# **TALLER: INICIACIÓN A LA GEOMETRÍA ESPACIAL CON CABRI 3D.**

Jose Manuel Arranz San José. IES Europa. Ponferrada. León [jarran2@roble.pntic.mec.es](mailto:jarran2@roble.pntic.mec.es)

#### **RESUMEN**

Cabri 3D es un software para explorar la geometría del espacio. Permite construir, visualizar y manipular en tres dimensiones toda clase de objetos: rectas, planos, conos, esferas, poliedros… Puede crear construcciones dinámicas, de la más elemental a la más compleja, utilizando las propiedades y trasformaciones geométricas que incorpora. Permite medir objetos, incorporar datos numéricos y revisar la secuencia de realización de las construcciones.

# **Palabras clave: geometría dinámica, geometría espacial, Cabrí 3D. 1.INTRODUCCIÓN**

Han pasado 20 años desde la aparición de los primeros programas de geometría dinámica. Con sus particularidades, todos permiten el tratamiento de la geometría plana con gran sencillez y dinamismo, ayudando a profesores y alumnos en la enseñanza y aprendizaje de una disciplina que parecía condenada al olvido: La geometría.

Con estos mismos programas, algunos profesores han dado un importante paso, simular de forma brillante un entorno 3D que nos permite visualizar propiedades geométricas del espacio. La realización de estas elegantes construcciones no está al alcance de los alumnos, éstos solo pueden limitarse a contemplar y manipular las construcciones por otros realizadas y, eso sí, observar y comprobar las propiedades matemáticas que se desarrollan.

Debido a la ausencia de softwares convenientes y a la dificultad de visualizar los objetos en el espacio, la geometría 3D es un dominio parcialmente explorado. Las experiencias de geometría en el aula habitan en el planeta de Planilandia. (Claudi Alsina).

Cabri 3D aporta la tercera dimensión, tanto en el motor matemático como en la tecnología de visualización, de forma que las construcciones tridimensionales y la exploración del espacio quedan al alcance de todos los usuarios. Proporciona a docentes, alumnos e investigadores una herramienta precisa para investigar y descubrir nuevas propiedades.

### **2. PRIMERAS CONSTRUCCIONES CON CABRÍ 3D.**

#### EL PLANO BASE.

Para manejar bien el funcionamiento de Cabri 3D, es importante comprender el concepto de los planos. En un primer momento, cada nuevo objeto que se construye con Cabri 3D está sobre un plano, denominado el **plano de base**. Sobre él aparece un cuadrilátero sombreado, la **parte visible del plano base.** Todas las construcciones que se realicen ahora, sobre la parte visible o en el exterior, comienzan necesariamente sobre ese plano.

Salvo que se indique lo contrario, el programa se abre en *vista natural*, que como su nombre indica, trata de modelizar la presentación de objetos tal y como se realiza en la realidad. Desde la opción *archivo/nuevo según modelo* pueden elegirse una amplia gama de perspectivas y sistemas de representación.

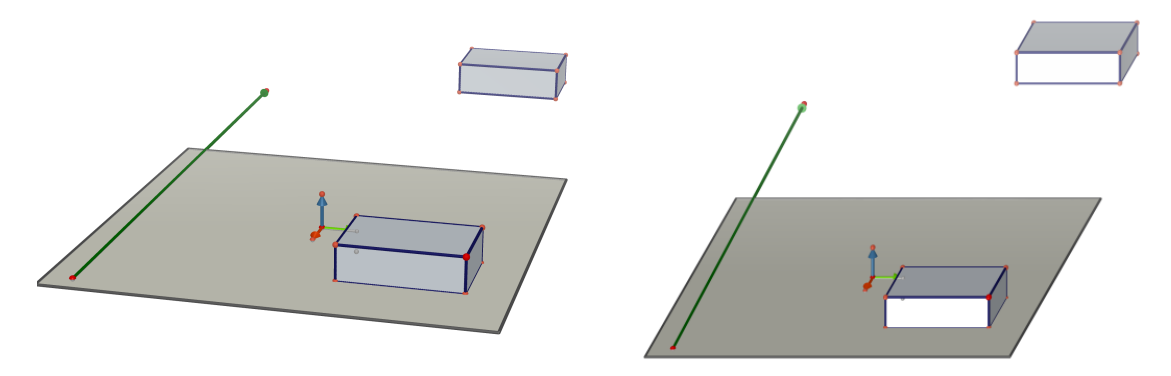

Vista natural y en caballera 60º de la parte visible del plano base. Sobre él, los vectores unitarios de los ejes X, Y, Z. Se ha colocado una caja y su traslación por el vector representado. En vista natural los objetos se reducen con la profundidad, no ocurre lo mismo en sistemas diédricos.

### 1.- CONSTRUCCIÓN DE UN ORTOEDRO.

Como primera construcción en Cabri 3d vamos a realizar un ortoedro, o **caja XYZ**, como se nombra en Cabri 3D.

Selecciona un punto de la parte visible del plano base, (zona gris al abrir el programa), desplaza el puntero a otro punto del plano, y ahora pulsando la tecla mayúsculas y desplazando el ratón verticalmente determinamos la altura.

Ya hemos construido una caja. Podemos ahora hacer medidas de aristas, diagonales, área y volumen de la misma. Por supuesto estás son dinámicas.

Comprobación del teorema de Pitágoras en el espacio. Mide las aristas y la diagonal principal y comprueba que la suma de los cuadrados de las aristas es igual al cuadrado de la diagonal.

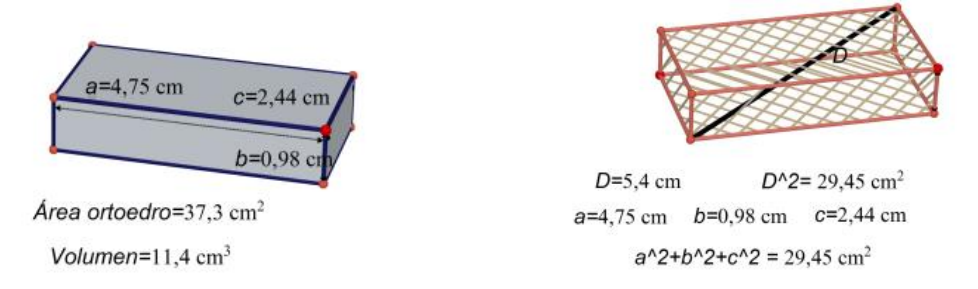

Para cambiar el aspecto visual de puntos, líneas y superficies basta pulsar el botón derecho del ratón. También desde F9 se accede a un menú **estilos** muy intuitivo.

### **Función Bola de Cristal**

Esta función permite visualizar la zona de trabajo desde diferentes ángulos, como si ésta estuviera en una bola de cristal transparente. Para utilizarla, basta colocar el cursor del ratón en cualquier parte de la zona de trabajo, y hacer un clic derecho y desplazar el ratón en la dirección que se desee.

Se recomienda utilizar frecuentemente esta función que permite en todo momento visualizar el trabajo realizado bajo todos los ángulos, y así, apreciar mejor las posibilidades del software.

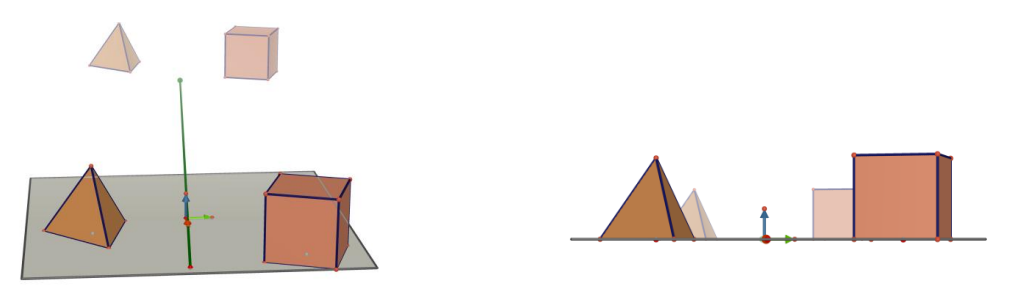

Dos puntos de vista de la misma construcción obtenidos mediante la función bola de cristal. Las figuras mas alejadas, son una traslación por el vector contenido en el plano que se muestra. Para una simulación más real del espacio, Cabri 3D incorpora funciones avanzadas que resaltan el efecto de profundidad. Observar la variación de los tonos con la profundidad.

En el caso de construcciones complejas, la función bola de cristal ayuda a acceder a partes no visibles y así facilita añadir nuevos objetos.

### 2.- PRISMAS, PIRAMIDES, CILINDROS Y CONOS.

Para construir un cilindro, la forma más sencilla es, dada una circunferencia y un vector, su altura. Un cono queda definido por una circunferencia y un punto exterior al plano de la circunferencia. De forma análoga se construyen primas y pirámides. En ambos casos, pueden ser rectos o inclinados.

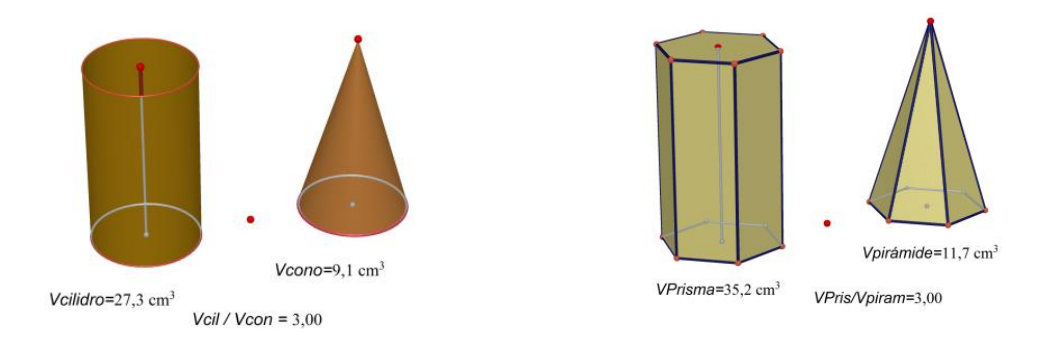

La comprobación de la relación de volúmenes es inmediata con ayuda de la calculadora.

También podemos comprobar la relación de magnitudes entre una figura recta y la correspondiente inclinada de igual base y altura.

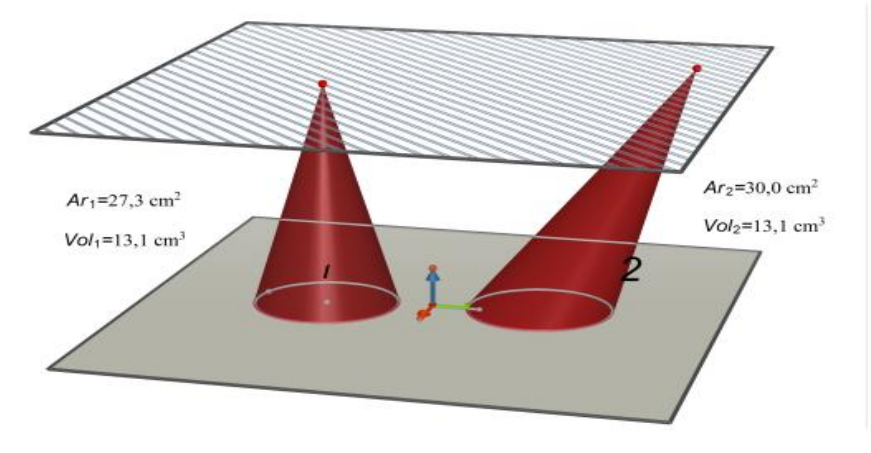

Desplazando el plano superior se determinan mediante **Curva de intersección** los cortes de éste con los conos representados.

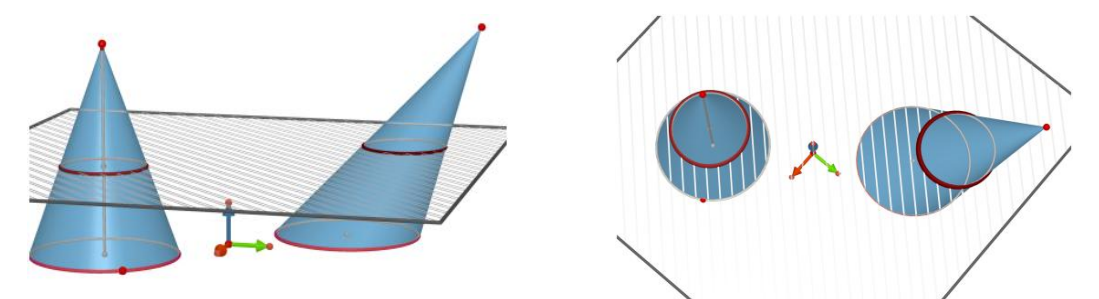

La variación del ángulo de vista, utilizando la función bola de cristal, nos muestra con claridad que ambas intersecciones son circunferencias.

#### **La ayuda en Cabri 3D.**

Las construcciones en el espacio resultan algo más complejas que las equivalentes en el plano, consecuentemente el software para trabajar en el espacio también lo es, al menos en los primeros momentos.

Cabri 3D dispone de una muy útil ayuda (F1) en pantalla. Ésta nos permite saber que acciones son posibles con cada herramienta que se seleccione, y lo que es más importante, nos guía en definiciones y procesos matemáticamente correctos.

La imagen de la derecha muestra la ayuda al seleccionar **construir plano**, que incluye siete formas de definirlo.

Una vez construido un plano por cualquiera de los procedimientos, el software nos muestra su ecuación si se desea.

La versión actual (V 2.1.2) no permite representar un plano a partir de su expresión algebraica. Si es posible introducir puntos y vectores por sus coordenadas.

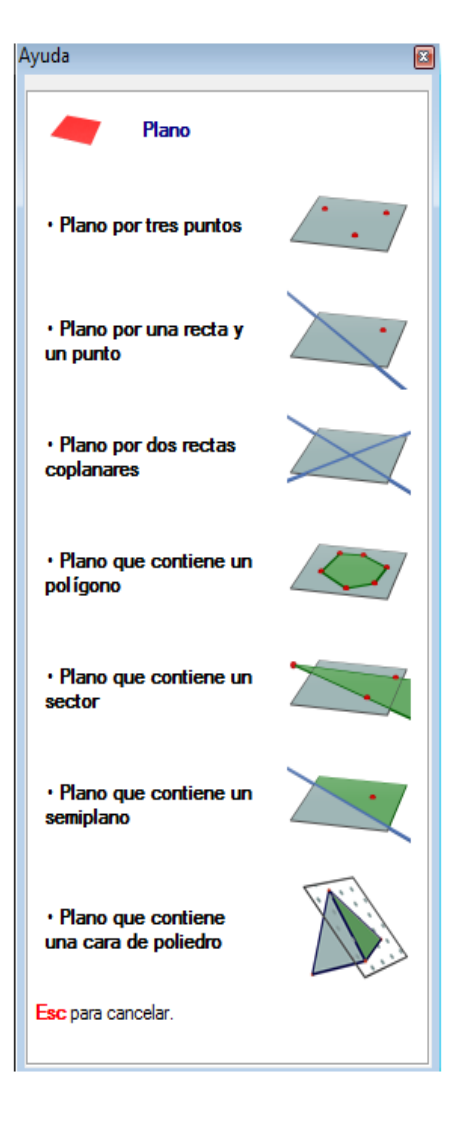

### 3.-POLIEDROS REGULARES

Su construcción es inmediata. Cabri 3D dispone de un menú propio para su representación.

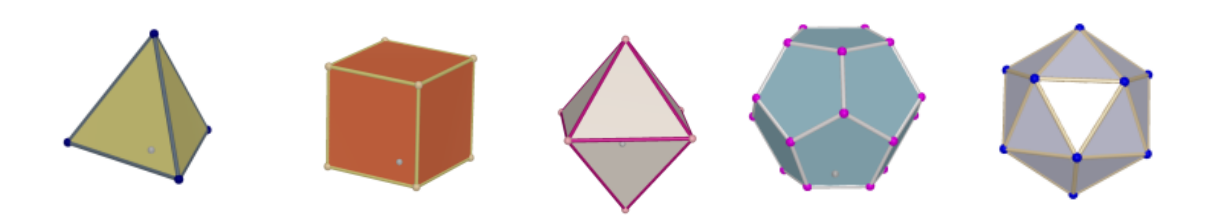

Puede ser un buen momento para contar o numerar caras, aristas y vértices y comprobar la relación de Euler.  $C+V = A +2$ .

Presentamos ahora algunas construcciones realizadas partiendo de los conocidos sólidos platónicos.

#### 4.-CORTES EN EL CUBO.

Cabri 3D dispone de la herramienta **Recorte de un poliedro**, que permite ver la sección que origina el corte de un poliedro por un plano.

Partimos de un cubo, sobre el que construimos una de sus diagonales principales, y un punto sobre ella. Construimos a continuación un plano perpendicular a la diagonal por el punto definido sobre ella. La herramienta recorte se encarga del resto.

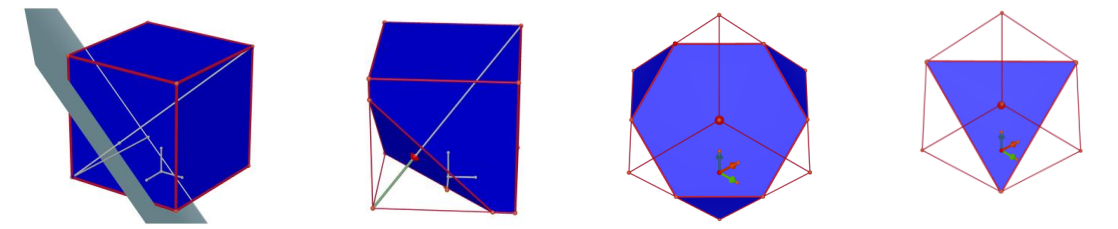

¿Qué polígonos se obtienen en las distintas posiciones del plano sobre la diagonal? ¿Son regulares?

Se deja para el lector, el análisis de cortes por diferentes planos y el estudio de los polígonos que se generan. Sin duda, una buena actividad de investigación para alumnos sobre la que se han escrito estudios de gran valor didáctico.

No menos interesante es la obtención de unos poliedros regulares a partir de otros. Estudiar los poliedros duales mediante los cortes adecuados. Tarea relativamente sencilla en un software de este tipo. Más adelante veremos otra técnica de construcción más sencilla en Cabrí 3D.

### MODELOS DE CRISTALIZACIÓN

En la naturaleza, algunos minerales cristalizan mediante modelos geométricos reproducibles mediante cortes de poliedros regulares. Un ejemplo lo encontramos en la fluorita, mineral que cristaliza en el sistema cúbico. Son típicos los cubos y octaedros de fluorita. Pero la naturaleza es caprichosa, y, a veces, aparecen cristales con las caras, aristas o vértices modificados.

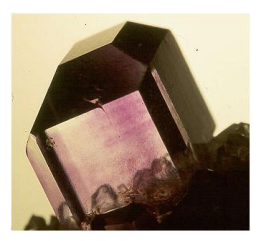

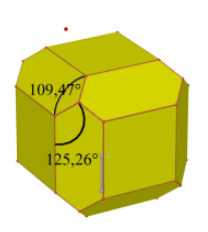

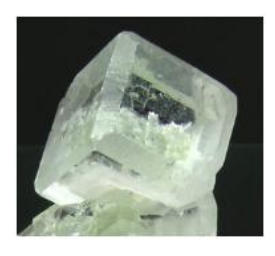

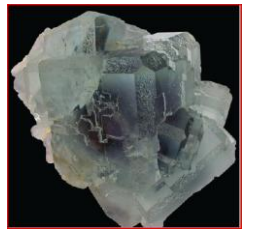

La pirita, cuya cristalización teórica es también un cubo, se presenta frecuentemente en la naturaleza como figuras obtenidas mediante cortes del cubo.

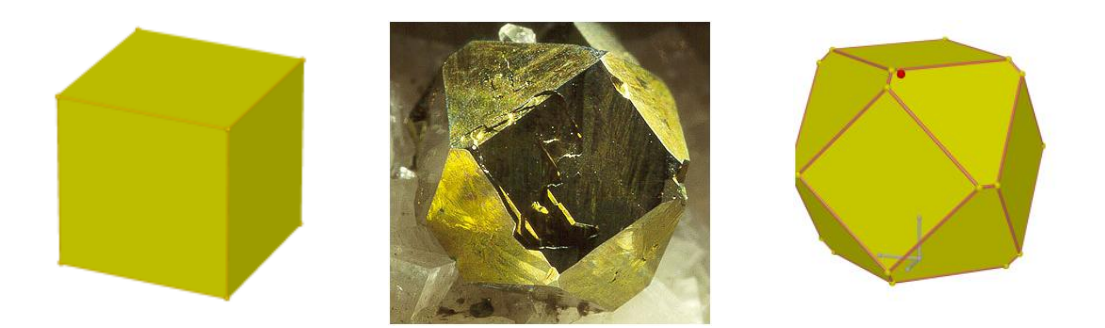

En ocasiones la pirita se presenta en forma de cubos ensamblados e incluso en formas dodecaédricas (piritoedro)

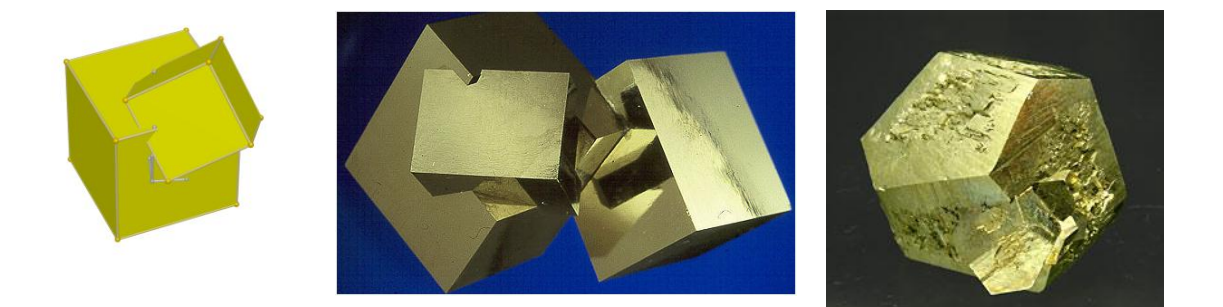

# 6.-CONSTRUCCIÓN DE PATRONES.

Una de las más novedosas e interesantes construcciones desde el punto de vista educativo es la herramienta **abrir poliedro**. Como su nombre indica nos permite abrir y ver el desarrollo de un poliedro convexo con sólo un clic.

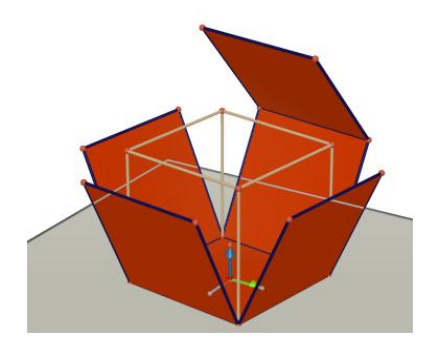

Continuando la apertura del poliedro, podemos mostrar su desarrollo plano y otras curiosas configuraciones.

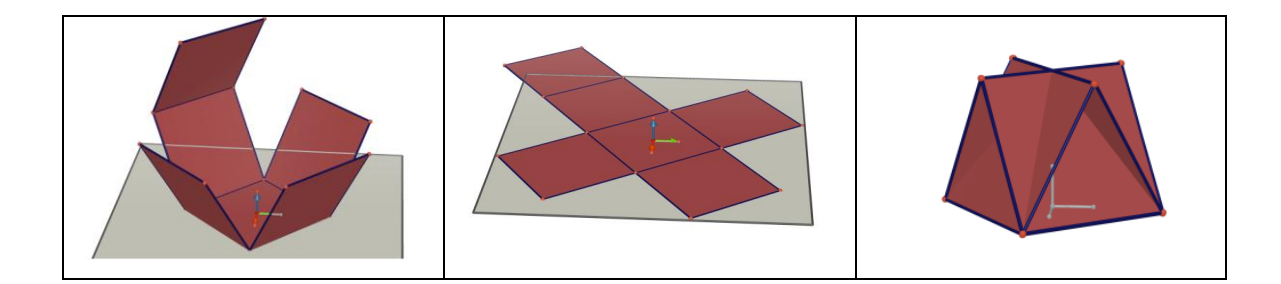

Sobre el desarrollo plano del cubo marcamos una arista y un vértice muestra la figura de la izquierda.

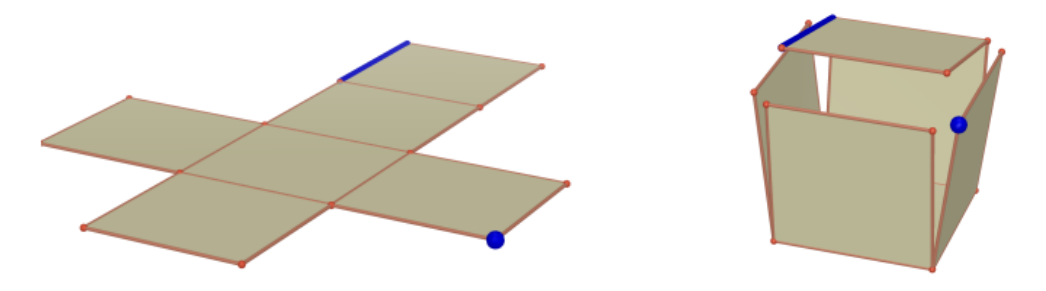

Si ahora volvemos a formar el cubo, ¿qué puntos coinciden con el resaltado? ¿Qué arista coincide con la resaltada?

Te invito a que realices actividades similares con otros poliedros, regulares o no. ¿Serías capaz de acertar tan fácilmente razonando sobre sus desarrollos?

La opción del menú **Documento/Nueva página patrón** abre otra página donde se muestra el desarrollo plano de los poliedros para su impresión. Sólo es necesario añadir las pestañas para formar éstos.

## 7- CORTES EN EL TETRAEDRO

¿Es posible dar un corte a un tetraedro regular y obtener una sección cuadrada? ¿Por donde hay que realizar el corte?

Es muy conocido el rompecabezas del tetraedro con dos piezas iguales.

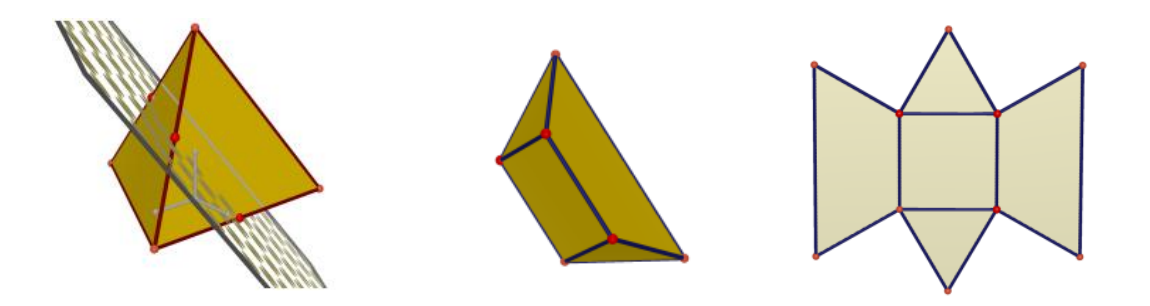

## 8.-ICOSAEDRO Y RECTÁNGULO ÁUREO.

Vamos ahora a comprobar alguna de las relaciones del icosaedro con el número de oro. Es inmediata la comprobación de que el rectángulo que se obtiene uniendo dos aristas opuestas es áureo. Por defecto el valor que aparece el cociente de sus lados es 1,618… marcando dicho número desde el botón secundario, podemos establecer su valor real.

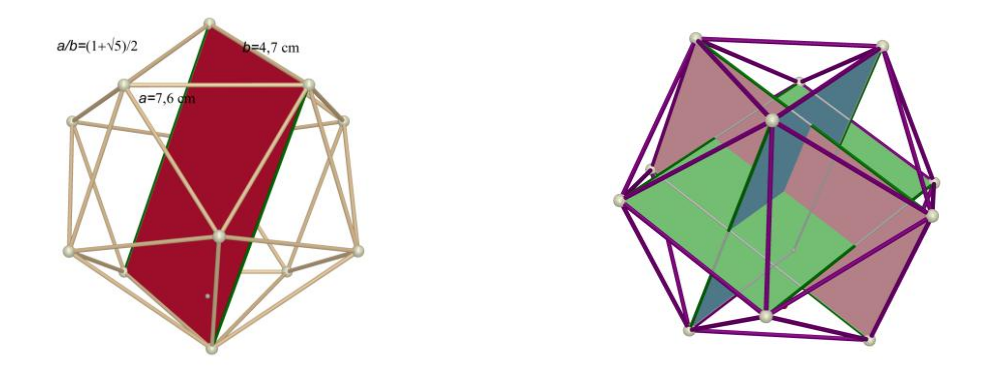

Construyendo de igual forma otros dos rectángulos perpendiculares al primero se comprueba que los vértices del icosaedro forman grupos de tres rectángulos áureos ortogonales entre sí. Se propone la actividad inversa, un poco más laboriosa, construir los tres rectángulos de oro perpendiculares y unir sus vértices para obtener el icosaedro. Cabri 3D construye automáticamente el único poliedro convexo, existente con vértices prefijados.

#### 9.-VOLUMEN DE LOS POLIEDROS REGULARES.

Como hemos visto en las secciones anteriores, Cabri 3D permite no solo calcular longitudes, áreas y volúmenes de las figuras representadas, la utilización conjunta de la potente calculadora que lleva integrada y un poquito de imaginación, nos permite obtener las expresiones exactas de algunas magnitudes. Como ejemplo vamos a determinar la fórmula del volumen del dodecaedro.

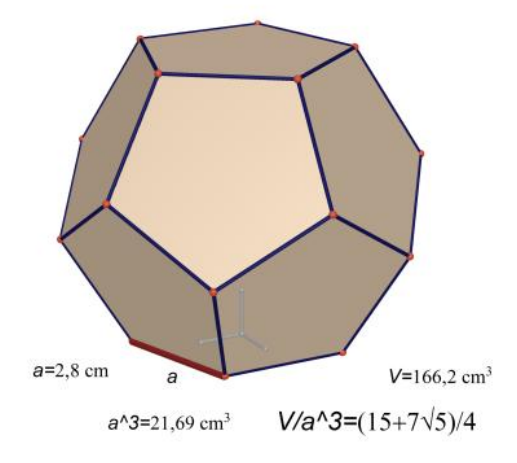

El cociente expresado muestra la expresión exacta del volumen del dodecaedro

$$
V = \frac{(15 + 7\sqrt{5})a^3}{4}
$$

Se deja al lector, la comprobación de otras relaciones en este y otros poliedros regulares o no.

Por defecto, la calculadora da valores decimales, para expresar el valor exacto, sólo para expresiones no muy complejas, basta con marcar **valor aproximado** con el botón derecho del ratón estando seleccionado el número decimal. Da buenos resultados con fracciones y raíces cuadradas, pero no reconoce expresiones que contengan raíces cúbicas, ni los números pi y e.

### 10.-DUALIDAD DE POLIEDROS REGULARES.

Como ya se ha comentado, además de construir los poliedros duales mediante cortes, Cabri 3D ofrece una forma alternativa. Las imágenes muestran la secuencia realizada para construir el icosaedro como dual del dodecaedro.

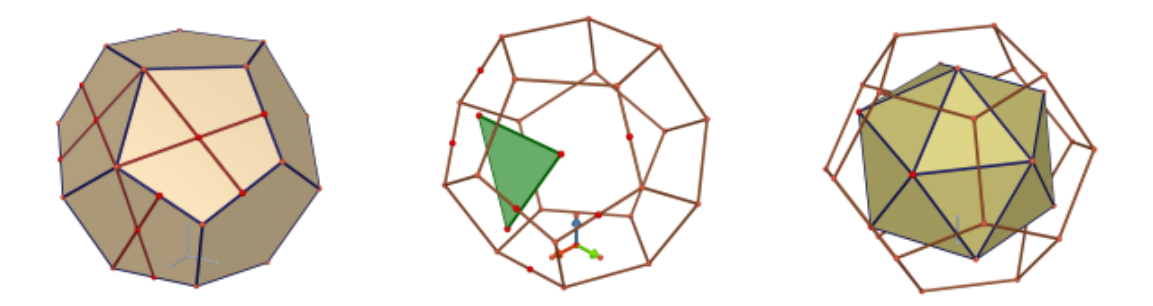

De forma análoga se construyen el resto de duales de los poliedros regulares.

Actualmente Cabri 3D no dispone de colores trasparentes, lo que dificulta mostrar más de dos o tres poliedros simultáneamente.

La técnica utilizada en la anterior construcción permite también construir poliedros regulares inscritos en uno dado.

Para inscribir un cubo en un dodecaedro, basta con definir un cuadrado sobre 4 de sus vértices, y a continuación el cubo que tiene por cara el cuadrado construido.

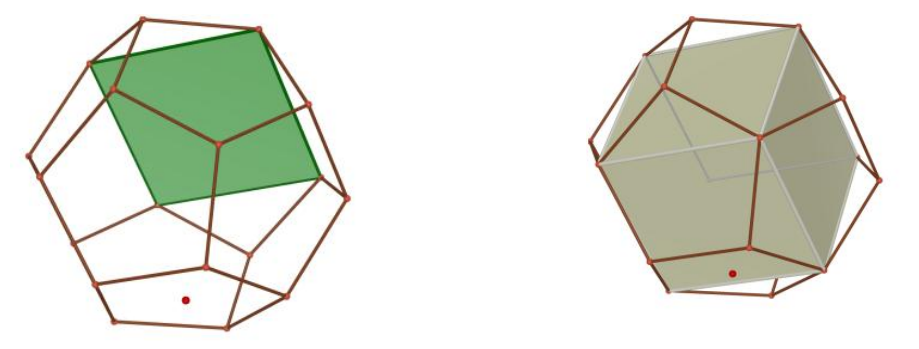

# 11.-CÓNICAS.

La herramienta **curva de intersección**, nos permite visualizar las cónicas como corte de un plano con un cono, definiendo previamente la posición relativa del plano.

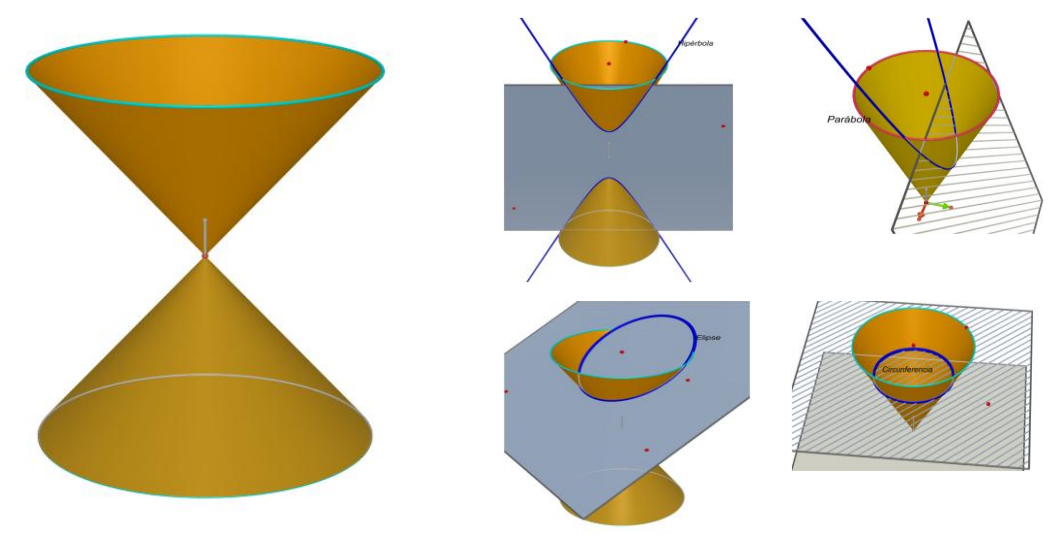

### 12.-DEMOSTRACIÓN VISUAL DE TEOREMAS EN EL ESPACIO.

Como es bien sabido los programas de Geometría dinámica permiten comprobar y "demostrar" teoremas de geometría. Cabri 3D no es una excepción, mas bien al contrario.

## **Teorema "del techo".**

Dadas dos rectas coplanarias y un punto exterior al plano. Se construyen los planos que contienen a cada una de las rectas y al punto. La recta definida por la intersección de estos dos planos pasa por el punto de corte de las dos rectas iniciales.

Si las dos rectas iniciales son paralelas, también lo es la definida por los planos.

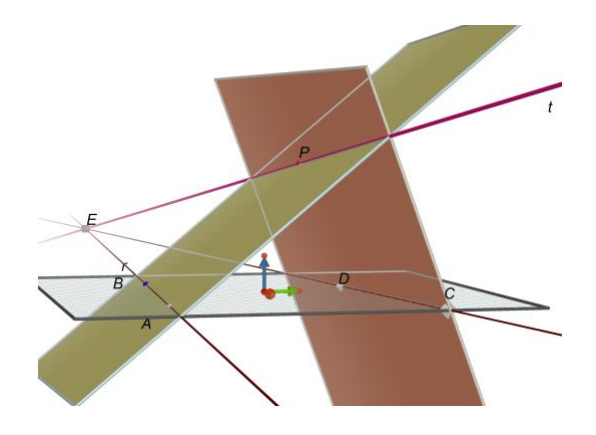

**Teorema de Desargues.** Si proyectamos un triángulo de vértices A,B,C desde un punto O obtenemos otro triángulo de vértices A',B',C', y decimos que los dos triángulos son perspectivos. Entonces, dos triángulos son perspectivos si y sólo si los lados correspondientes se cortan en puntos alineados.

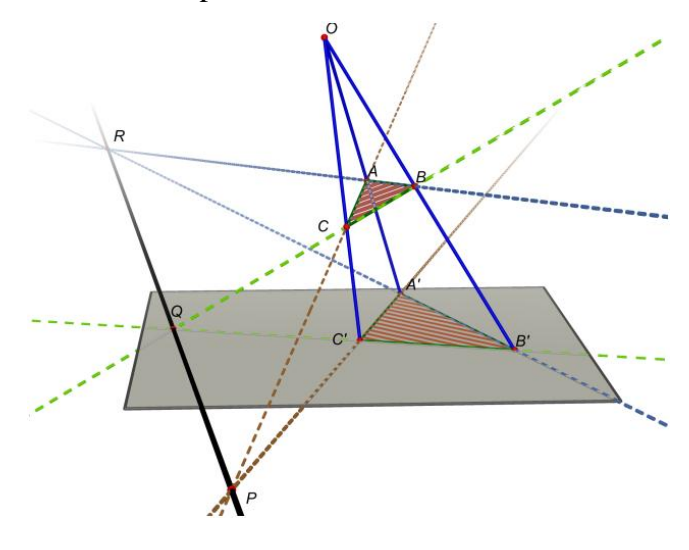

# **Descripción y revisión de una construcción.**

Cabri 3D incorpora una herramienta llamada **descripción** (F7) que en formato de texto interactivo permite editar y revisar la construcción realizada. La función revisión (F11) permite ver paso a paso el proceso de construcción. Se recomienda usar estas dos opciones de forma simultánea.

Se muestra el texto que aparece en la construcción del teorema de Desargues.

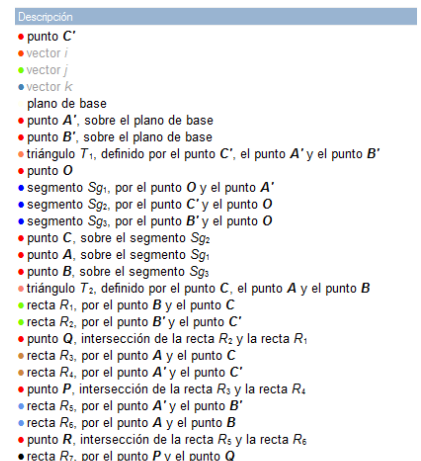

### 14.-APLICACIONES A OTRAS CIENCIAS.

Se muestran a continuación construcciones algo más complejas de otras disciplinas que han sido realizadas con Cabri 3D. Se han extraído de la web [www.cabri.com](http://www.cabri.com/)

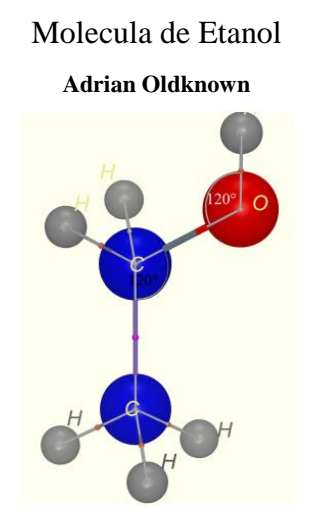

Motor de cuatro tiempos **Hughes Vermeiren**.

### **Vistas en Cabri 3D**

Para terminar con la exploración elemental del programa, uno de los detalles que éste ofrece, y que puede hacer las delicias de nuestros compañeros de dibujo.

A partir de una construcción dada, desde **Documento/Nueva página** elegimos **Dibujo técnico disposición europea,** con lo que se abre una nueva página con las vistas principales, planta, vista y alzado. Por supuesto, se puede seguir trabajando sobre la figura principal o alguna de las vistas y se traslada el resultado a las demás.

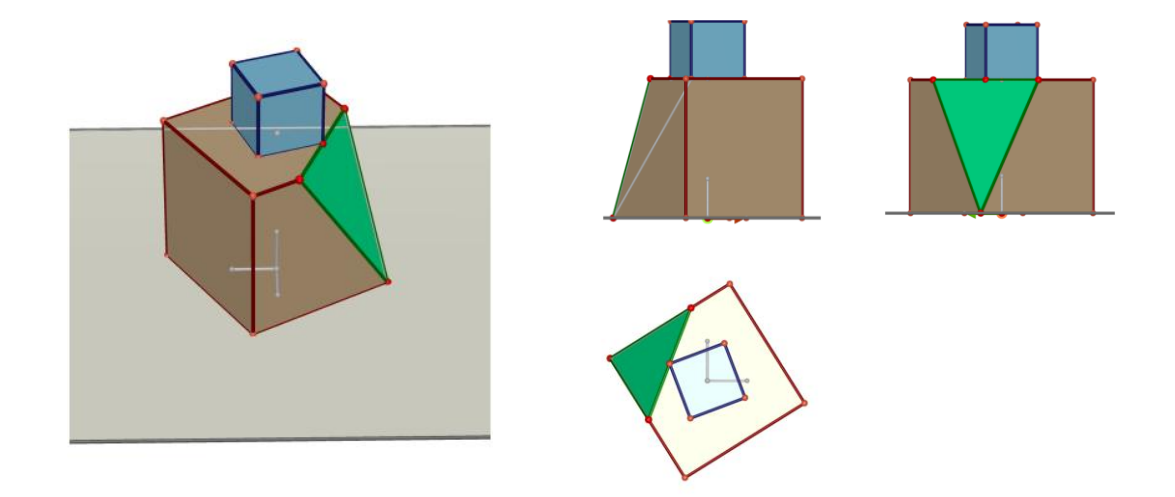

#### **Opciones de exportación**

Si se desea un grafico de alta calidad, basta con exportar a formato png. Puede posteriormente insertarse en documentos de texto. Así se han hecho estas notas.

También admite la exportación a HTML, para incorporar el documento a páginas web conservando la interactividad de la construcción. Es necesario descargar e instalar el plug-in Cabri 3D, desde cabri.com.

Las construcciones pueden además insertarse de forma dinámica en documentos Word y Power Point lo que permite la creación de documentos interactivos en presentaciones.

#### **3. CONCLUSIONES**

En las páginas anteriores se han presentado unas muestras de utilización de Cabri 3D en el aula. Estas y otras pueden consultarse en la página del autor <http://roble.pntic.mec.es/jarran2/cabri3d>.

Las posibilidades del software son ilimitadas, y como ocurre con los programas equivalentes en el plano, éstas no son impuestas por el programa sino por el conocimiento del usuario.

Cabrí, como ya ocurriera en el plano, es el pionero de programas 3D que pueden utilizarse sin dificultad en Educación Secundaria y Bachillerato. En los próximos años evolucionará facilitando algunas construcciones y ampliando su campo de aplicación. Paralelamente surgirán programas similares. Es deseable que éstos sean fieles a la filosofía que debe de presidir su utilización educativa, no es tan importante lo que "hace el programa" como lo que el usuario, el alumno, aprende con su uso.

La utilización de un programa informático en educación debe de ser algo más que una herramienta que nos permita reproducir en la pantalla lo que ya sabemos, reduciendo tiempo de calculo y mejorando presentación, debe además contribuir al aprendizaje.

Cabri 3D, hereda de su antecesor en el plano una filosofía de trabajo, que consiste no tanto en hacer sino en contribuir al aprendizaje mediante la construcción y exploración.

A esto último contribuyen de forma notable, aparte de una minuciosa selección de herramientas disponibles, el guía integrado (leyenda que aparece en la zona de trabajo con cada acción que va a realizarse), la ayuda en línea y las opciones descritas de revisión y descripción.

La potencia didáctica del software conocido como Geometría Dinámica no debemos desaprovecharla quienes nos dedicamos a la enseñanza de las Matemáticas, pero no caigamos en el error de anhelar programas que hagan de forma automática casi todo, sigamos más bien aquellos en que "… se hace camino al andar".

### **4. REFERENCIAS**

[www.cabri.com](http://www.cabri.com/) página oficial de Cabrí, además del manual de programa y el plug-in para visualizar en Internet construcciones con él realizadas, contiene ejemplos de utilización, tutoriales y amplia información sobre el mismo.

<http://www.geometriainteractiva.org/index.asp>

[http://www.educared.net/profesoresinnovadores/unidades/plantillas/vectores%20](http://www.educared.net/profesoresinnovadores/unidades/plantillas/vectores%20en%20el%20espacio.rar) [en%20el%20espacio.rar](http://www.educared.net/profesoresinnovadores/unidades/plantillas/vectores%20en%20el%20espacio.rar)

<http://www.matematica.it/tomasi/figure3d/>

<http://users.libero.it/prof.lazzarini/Cabri3D/>